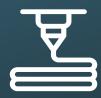

## Print a 3D .stl file

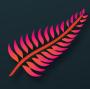

1. Open Prusa Slicer

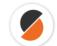

- 3. Choose the Prusa physical printer you wish to use

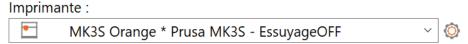

4. OPTION: Add supports to print shapes and layers in the void

Supports: Supports sur le plateau uniquement

5. OPTION: Change the size at the bottom right of the screen:

Taille: 101 21,5 4 mm

- 6. The software will "slice" the 3D object, i.e. transform it into layers. To do this, at the bottom right of the screen, click on

  Découper maintenant
- 7. Check the preview, the Filament used and the Estimated print time.
- 8. OPTION: Choose a bobbin from the cupboard and place it on the machine selected in (3.), removing the installed bobbin if necessary. To unload and replace a coil, use the button to select on the LCD screen:

Decharger fil. → ⇒ >PLA - 215/60 → ⇒ ⇒ App. sur bouton the wire and wait for it to come..

9. On Prusa Slicer click on

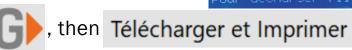